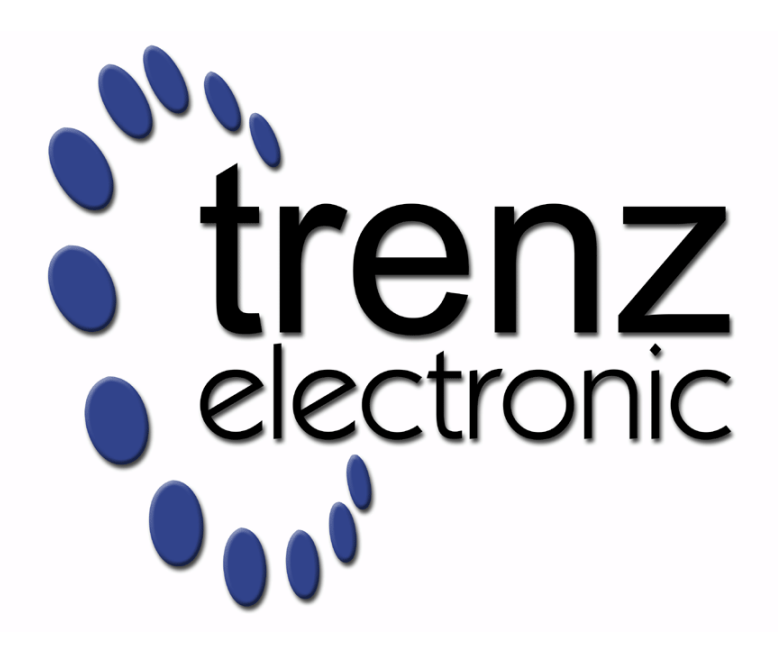

# TEI0050 Test Board

Revision v.6 Exported on 2024-05-17

Online version of this document: <https://wiki.trenz-electronic.de/display/PD/TEI0050+Test+Board>

# <span id="page-1-0"></span>1 Table of Contents

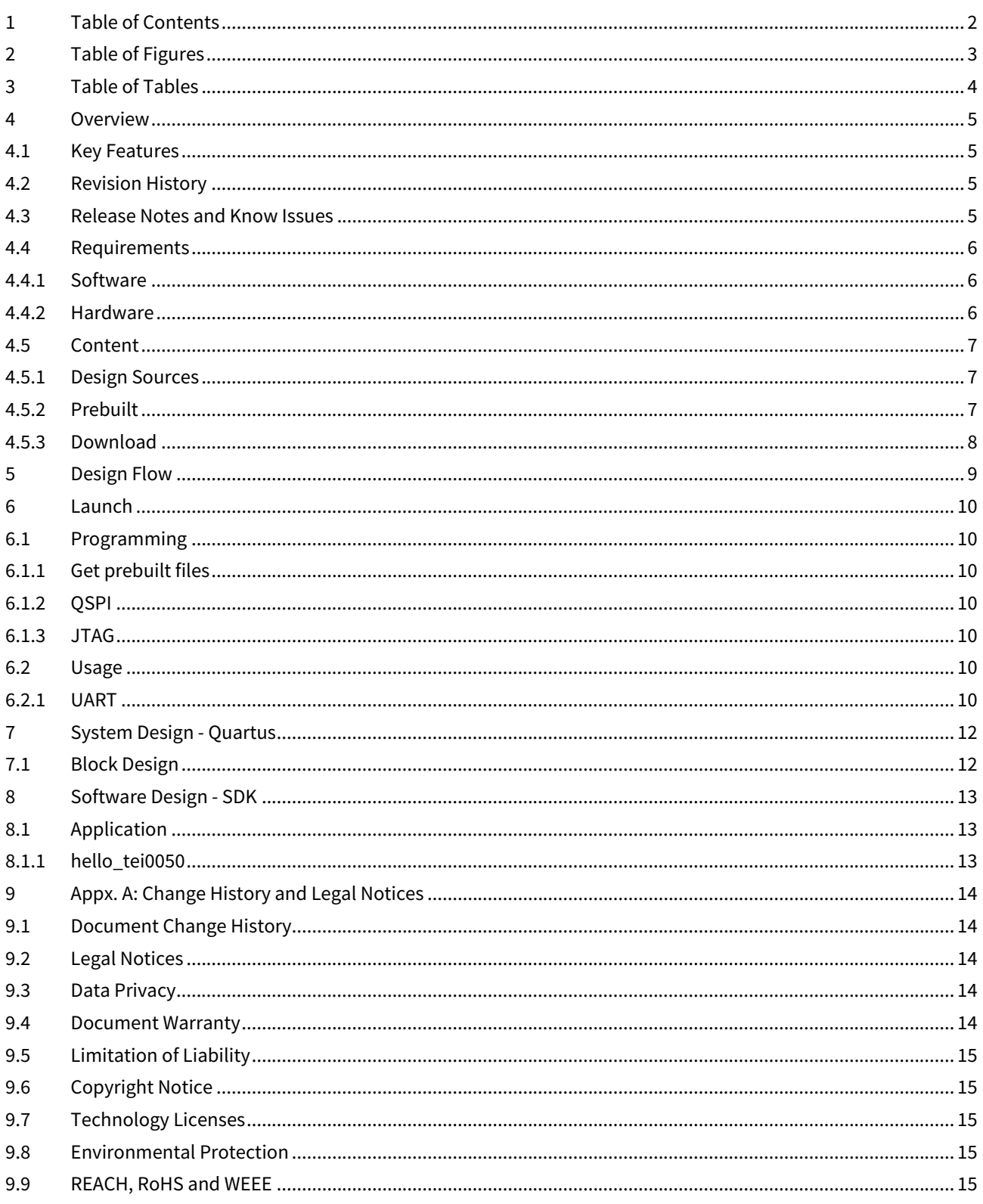

# <span id="page-2-0"></span>2 Table of Figures

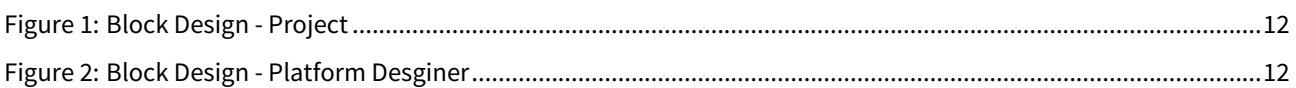

# <span id="page-3-0"></span>3 Table of Tables

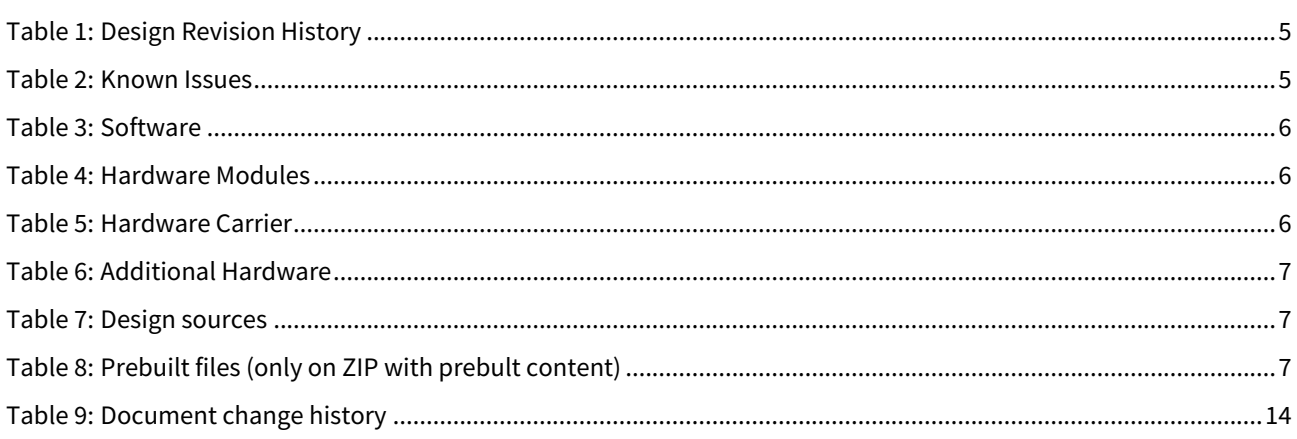

# <span id="page-4-0"></span>4 Overview

<span id="page-4-1"></span>Refer to <http://trenz.org/tei0050-info> for the current online version of this manual and other available documentation.

# 4.1 Key Features

- Quartus Prime Lite 21.1.1
- NIOS II
- UART
- QSPI flash
- SDRAM memory
- User LED
- User button

# <span id="page-4-2"></span>4.2 Revision History

<span id="page-4-4"></span>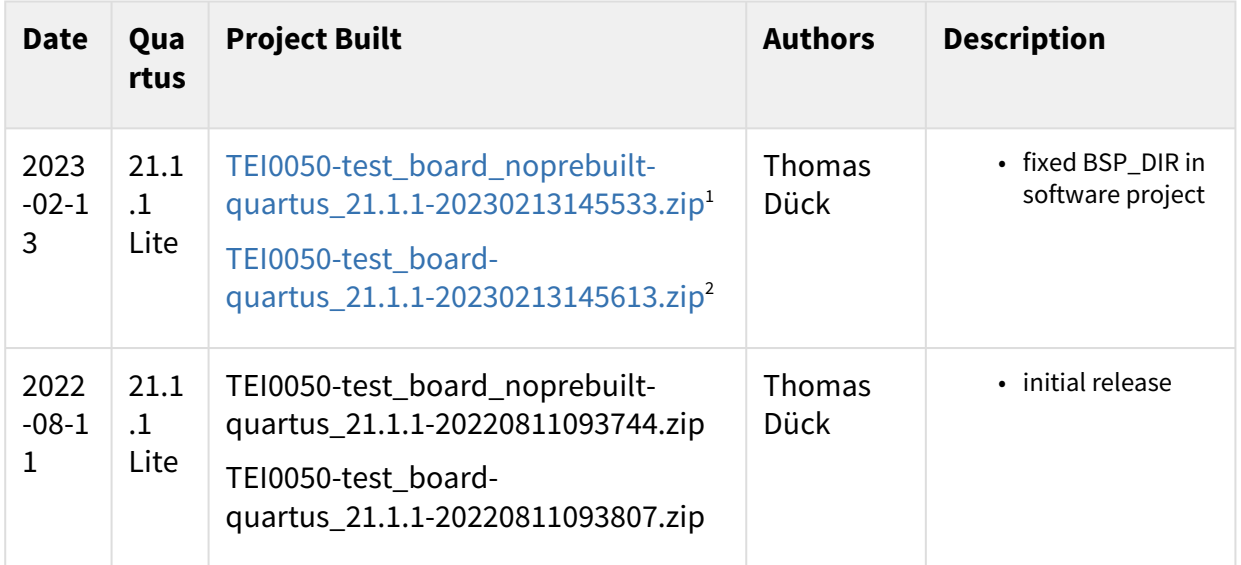

#### <span id="page-4-3"></span>**Table 1: Design Revision History**

## 4.3 Release Notes and Know Issues

<span id="page-4-5"></span>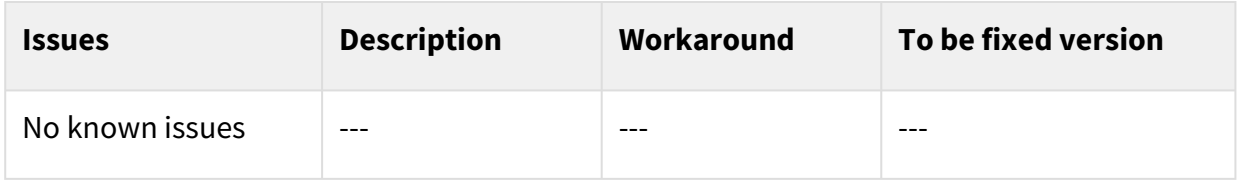

#### **Table 2: Known Issues**

<sup>1</sup> [https://shop.trenz-electronic.de/trenzdownloads/Trenz\\_Electronic/Modules\\_and\\_Module\\_Carriers/2.5x7.07/TEI0050/Reference\\_Design/21.1/](https://shop.trenz-electronic.de/trenzdownloads/Trenz_Electronic/Modules_and_Module_Carriers/2.5x7.07/TEI0050/Reference_Design/21.1/test_board/TEI0050-test_board_noprebuilt-quartus_21.1.1-20230213145533.zip) test\_board/TEI0050-test\_board\_noprebuilt-quartus\_21.1.1-20230213145533.zip

<sup>2</sup> [https://shop.trenz-electronic.de/trenzdownloads/Trenz\\_Electronic/Modules\\_and\\_Module\\_Carriers/2.5x7.07/TEI0050/Reference\\_Design/21.1/](https://shop.trenz-electronic.de/trenzdownloads/Trenz_Electronic/Modules_and_Module_Carriers/2.5x7.07/TEI0050/Reference_Design/21.1/test_board/TEI0050-test_board-quartus_21.1.1-20230213145613.zip) test\_board/TEI0050-test\_board-quartus\_21.1.1-20230213145613.zip

# <span id="page-5-1"></span><span id="page-5-0"></span>4.4 Requirements

### 4.4.1 Software

<span id="page-5-3"></span>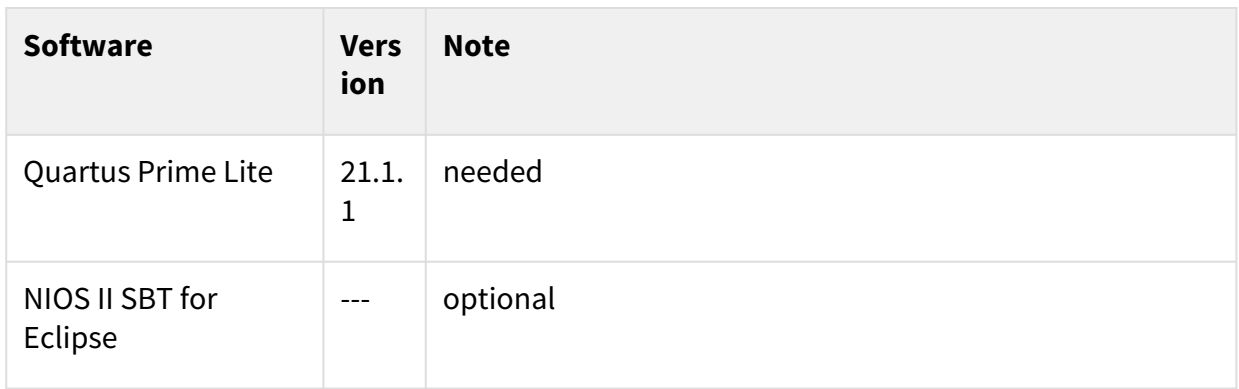

#### <span id="page-5-2"></span>**Table 3: Software**

### 4.4.2 Hardware

Complete List is available on *<project folder>/board\_files/\*\_board\_files.csv*

<span id="page-5-4"></span>Design supports following modules:

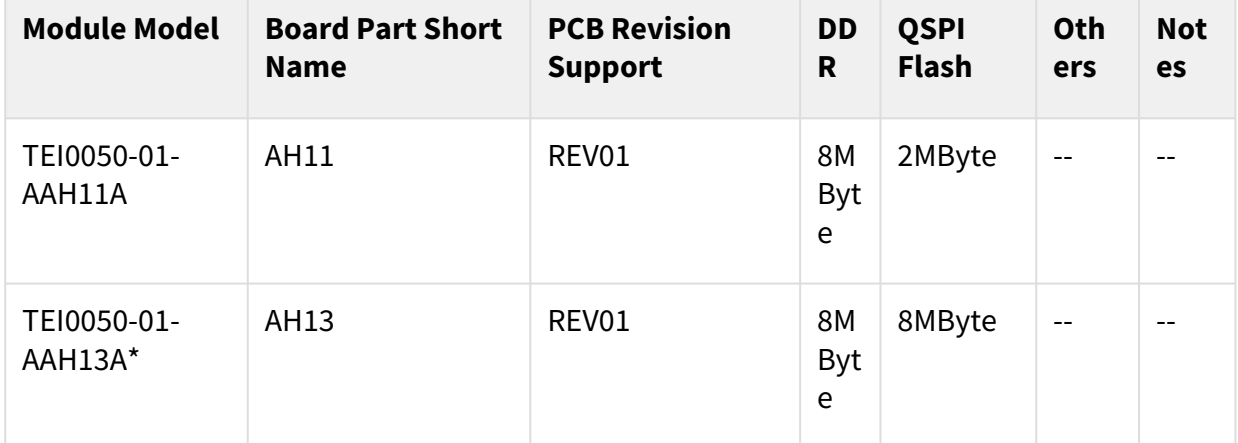

#### **Table 4: Hardware Modules**

 $\check{\phantom{\phi}}$ used as reference

Design supports following carriers:

<span id="page-5-5"></span>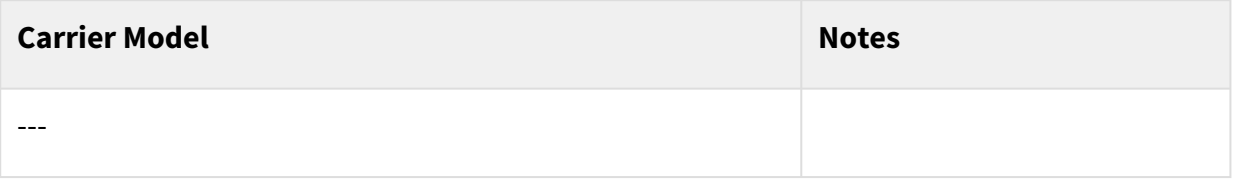

### **Table 5: Hardware Carrier**

\*used as reference

Additional HW Requirements:

<span id="page-6-3"></span>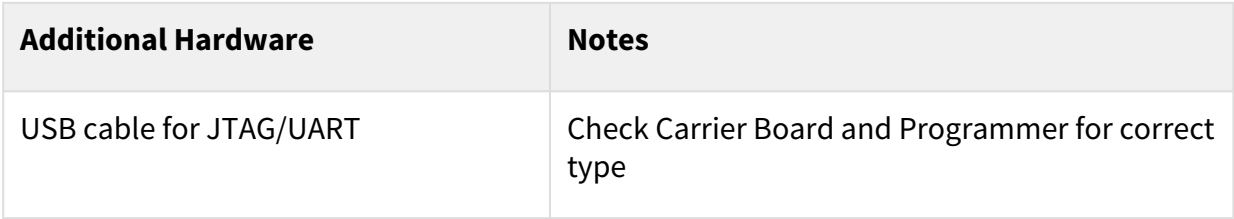

### **Table 6: Additional Hardware**

<span id="page-6-0"></span>\*used as reference

## 4.5 Content

<span id="page-6-1"></span>For general structure and usage of the reference design, see [Project Delivery - Intel devices](https://wiki.trenz-electronic.de/display/PD/Project+Delivery+-+Intel+devices)<sup>3</sup>

## 4.5.1 Design Sources

<span id="page-6-4"></span>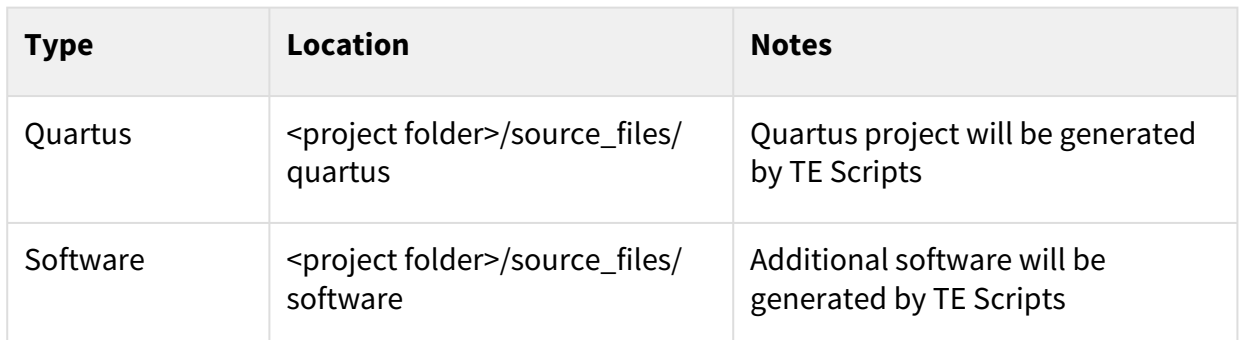

#### <span id="page-6-2"></span>**Table 7: Design sources**

### 4.5.2 Prebuilt

<span id="page-6-5"></span>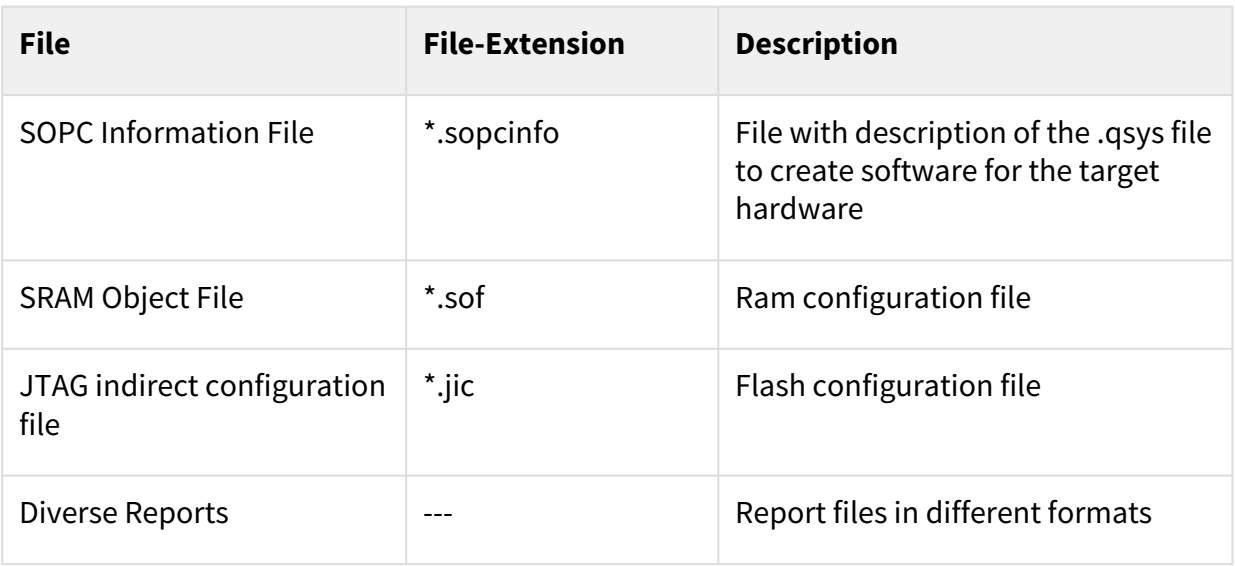

<sup>3</sup> <https://wiki.trenz-electronic.de/display/PD/Project+Delivery+-+Intel+devices>

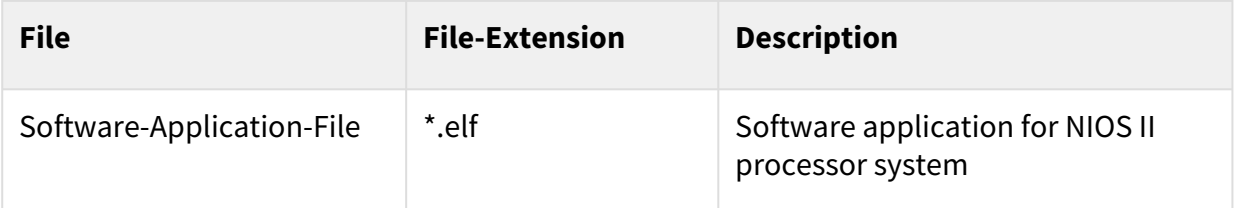

#### <span id="page-7-0"></span>**Table 8: Prebuilt files (only on ZIP with prebult content)**

### 4.5.3 Download

Reference Design is only usable with the specified Quartus version. Do never use different versions of Quartus software for the same project.

Reference Design is available on:

• [TEI0050 "Test Board" Reference Design](https://shop.trenz-electronic.de/Download/?path=Trenz_Electronic/Modules_and_Module_Carriers/2.5x7.07/TEI0050/Reference_Design/21.1/test_board)<sup>4</sup>

<sup>4</sup> [https://shop.trenz-electronic.de/Download/?path=Trenz\\_Electronic/Modules\\_and\\_Module\\_Carriers/2.5x7.07/TEI0050/Reference\\_Design/21.1/](https://shop.trenz-electronic.de/Download/?path=Trenz_Electronic/Modules_and_Module_Carriers/2.5x7.07/TEI0050/Reference_Design/21.1/test_board) test\_board

# <span id="page-8-0"></span>5 Design Flow

Reference Design is available with and without prebuilt files. It's recommended to use TE prebuilt files for first launch.  $\mathbf{A}$ 

Trenz Electronic provides a tcl based built environment based on Quartus Design Flow.

See also:

• [Project Delivery - Intel devices](https://wiki.trenz-electronic.de/display/PD/Project+Delivery+-+Intel+devices)<sup>5</sup>

The Trenz Electronic FPGA Reference Designs are TCL-script based projects. To create a project, open a project or program a device execute "create\_project\_win.cmd" on Windows OS and "create\_project\_linux.sh" on Linux OS.

TE Scripts are only needed to generate the quartus project, all other additional steps are optional and can also [executed by Intel Quartus/SDK GUI. For currently Scripts limitations on Win OS and Linux OS see: Project](https://wiki.trenz-electronic.de/display/PD/Project+Delivery+-+Intel+devices#ProjectDelivery-Inteldevices-Currentlylimitationsoffunctionality)  Delivery - Intel devices  $\rightarrow$  Currently limitations of functionality<sup>6</sup>

1. Open create\_project\_win.cmd/create\_project\_linux.sh:

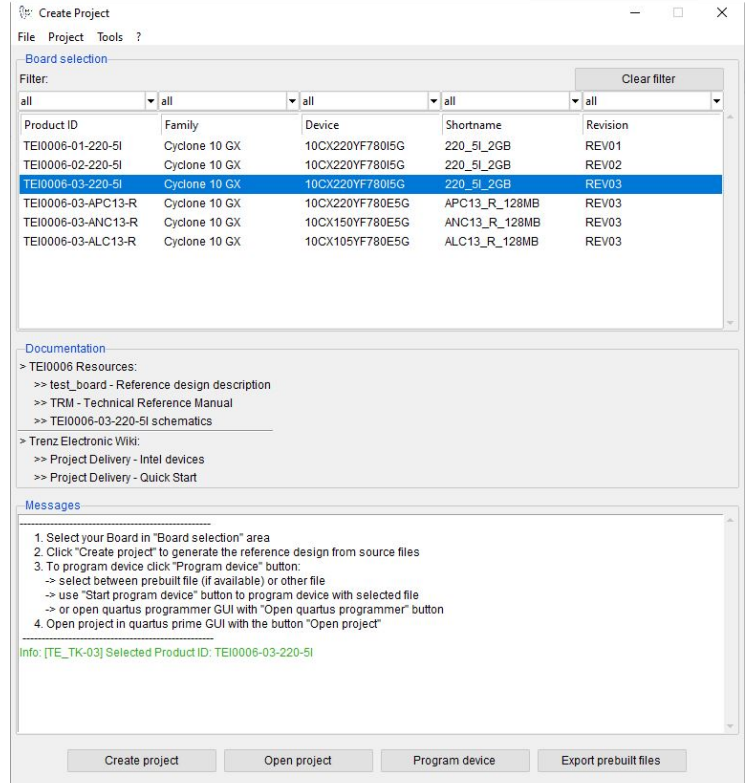

- 2. Select Board in "Board selection"
- 3. Click on "Create project" button to create project
	- a. (optional for manual changes) Select correct quartus installation path in "*<project folder>/ settings/design\_basic\_settings.tcl*"

<sup>5</sup> <https://wiki.trenz-electronic.de/display/PD/Project+Delivery+-+Intel+devices>

<sup>6</sup> <https://wiki.trenz-electronic.de/display/PD/Project+Delivery+-+Intel+devices#ProjectDelivery-Inteldevices-Currentlylimitationsoffunctionality>

# <span id="page-9-0"></span>6 Launch

# <span id="page-9-1"></span>6.1 Programming

<span id="page-9-2"></span>Check Module and Carrier TRMs for proper HW configuration before you try any design.

## 6.1.1 Get prebuilt files

A Reference Design is also available with prebuilt files. It's recommended to use TE prebuilt files for first launch.

- 1. Run create\_project\_win.cmd/create\_project\_linux.sh
- 2. Select Module in 'Board selection'
- 3. Click on 'Export prebuilt files' button
	- a. Folder *<project folder>/\_binaries\_<Article Name>* with subfolder *programming\_files* will be generated and opened

### <span id="page-9-3"></span>6.1.2 QSPI

- 1. Connect JTAG and power on carrier with module
- 2. Open create\_project\_win.cmd/create\_project\_linux.sh
- 3. Select correct board in "Board selection"
- 4. Click on "Program device" button
	- a. if prebuilt files are available: select "Program prebuilt file"
	- b. using own generated programming file: select "Program other file" and click on "Browse ..." to open own generated programming file
	- c. (optional) click on "Open programmer GUI" to program device with Quartus programmer GUI
- <span id="page-9-4"></span>5. Click on "Start program device" button

### 6.1.3 JTAG

<span id="page-9-5"></span>Not used on this example.

## 6.2 Usage

- 1. Prepare HW like described on section [Programming](#page-9-1) (see page 10)
- <span id="page-9-6"></span>2. Connect UART USB (most cases same as JTAG)

### 6.2.1 UART

- 1. Open Serial Console (e.g. PuTTY)
	- a. select COM Port
		- Win OS: see device manager Linux OS: see ls -l /dev/serial/by-id/
- b. Speed: 115200
- 2. Press reset button S1
- 3. Press user button S2 to toggle between different LED sequences
- 4. Console output depends on used Software project, see [Software Design SDK#Application](#page-12-1) (see page 13)

# <span id="page-11-0"></span>7 System Design - Quartus

# <span id="page-11-1"></span>7.1 Block Design

The block designs may differ depending on the assembly variant.

<span id="page-11-2"></span>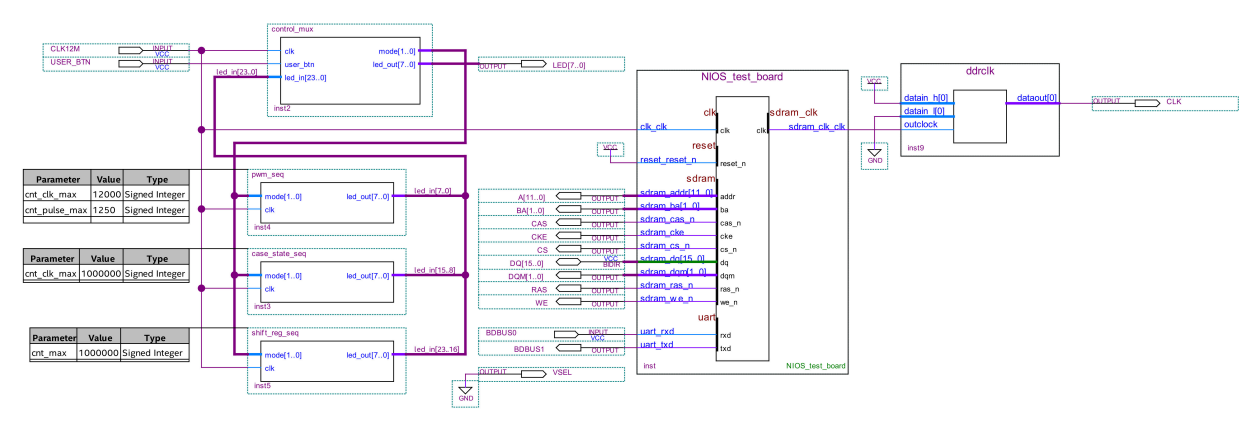

**Figure 1: Block Design - Project**

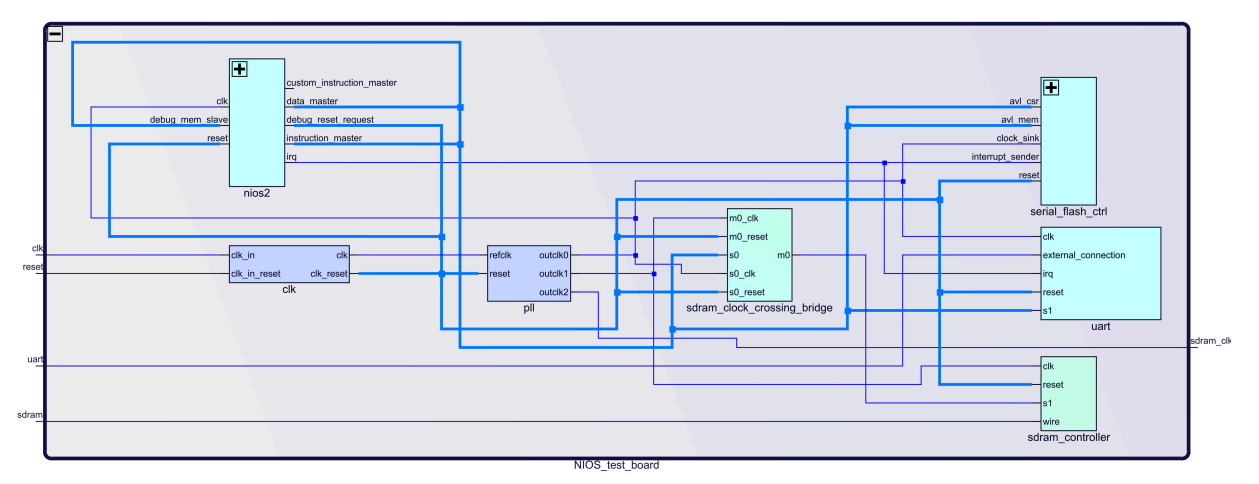

**Figure 2: Block Design - Platform Desginer**

# <span id="page-12-0"></span>8 Software Design - SDK

# <span id="page-12-1"></span>8.1 Application

Used software project depends on board assembly variant. Template location: *<project folder>/source\_files/ software/*

## <span id="page-12-2"></span>8.1.1 hello\_tei0050

'hello\_tei0050' is a Hello World example as endless loop instead of one console output.

# <span id="page-13-0"></span>9 Appx. A: Change History and Legal Notices

# <span id="page-13-1"></span>9.1 Document Change History

To get content of older revision got to "Change History" of this page and select older document revision number.

<span id="page-13-5"></span>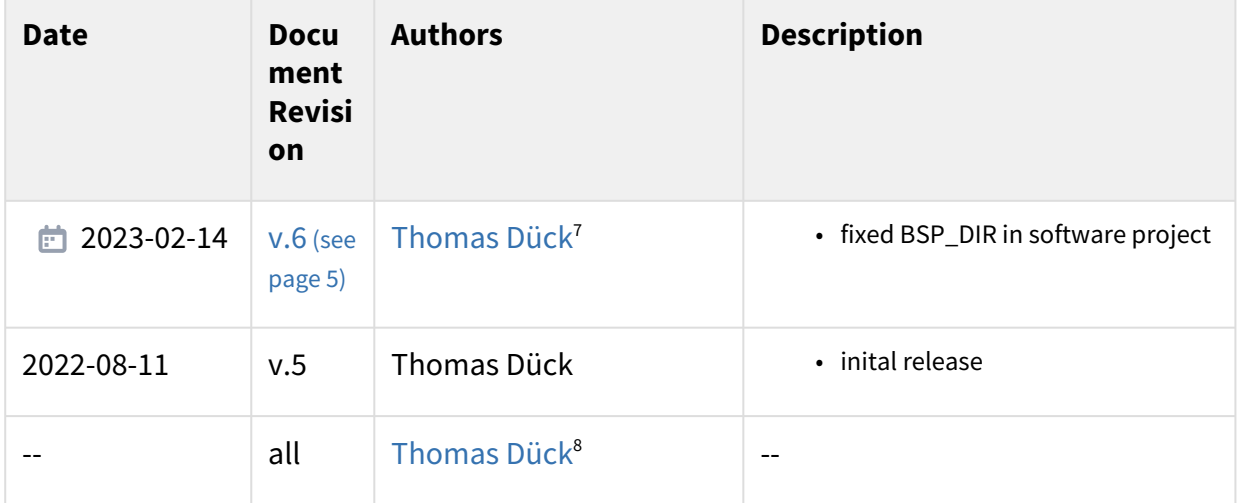

#### <span id="page-13-2"></span>**Table 9: Document change history**

## <span id="page-13-3"></span>9.2 Legal Notices

## 9.3 Data Privacy

<span id="page-13-4"></span>[Please also note our data protection declaration at https://www.trenz-electronic.de/en/Data-protection-](https://www.trenz-electronic.de/en/Data-protection-Privacy)**Privacy** 

## 9.4 Document Warranty

The material contained in this document is provided "as is" and is subject to being changed at any time without notice. Trenz Electronic does not warrant the accuracy and completeness of the materials in this document. Further, to the maximum extent permitted by applicable law, Trenz Electronic disclaims all warranties, either express or implied, with regard to this document and any information contained herein, including but not limited to the implied warranties of merchantability, fitness for a particular purpose or non infringement of intellectual property. Trenz Electronic shall not be liable for errors or for incidental or consequential damages in connection with the furnishing, use, or performance of this document or of any information contained herein.

<sup>7</sup> <https://wiki.trenz-electronic.de/display/~t.dueck>

<sup>8</sup> <https://wiki.trenz-electronic.de/display/~t.dueck>

# <span id="page-14-0"></span>9.5 Limitation of Liability

In no event will Trenz Electronic, its suppliers, or other third parties mentioned in this document be liable for any damages whatsoever (including, without limitation, those resulting from lost profits, lost data or business interruption) arising out of the use, inability to use, or the results of use of this document, any documents linked to this document, or the materials or information contained at any or all such documents. If your use of the materials or information from this document results in the need for servicing, repair or correction of equipment or data, you assume all costs thereof.

# <span id="page-14-1"></span>9.6 Copyright Notice

No part of this manual may be reproduced in any form or by any means (including electronic storage and retrieval or translation into a foreign language) without prior agreement and written consent from Trenz Electronic.

# <span id="page-14-2"></span>9.7 Technology Licenses

<span id="page-14-3"></span>The hardware / firmware / software described in this document are furnished under a license and may be used /modified / copied only in accordance with the terms of such license.

## 9.8 Environmental Protection

To confront directly with the responsibility toward the environment, the global community and eventually also oneself. Such a resolution should be integral part not only of everybody's life. Also enterprises shall be conscious of their social responsibility and contribute to the preservation of our common living space. That is why Trenz Electronic invests in the protection of our Environment.

## <span id="page-14-4"></span>9.9 REACH, RoHS and WEEE

#### **REACH**

Trenz Electronic is a manufacturer and a distributor of electronic products. It is therefore a so called downstream user in the sense of [REACH](http://guidance.echa.europa.eu/)<sup>9</sup>. The products we supply to you are solely non-chemical products (goods). Moreover and under normal and reasonably foreseeable circumstances of application, the goods supplied to you shall not release any substance. For that, Trenz Electronic is obliged to neither register nor to [provide safety data sheet. According to present knowledge and to best of our knowledge, no SVHC \(Substances](https://echa.europa.eu/candidate-list-table)  of Very High Concern) on the Candidate List<sup>10</sup> are contained in our products. Furthermore, we will immediately and unsolicited inform our customers in compliance with REACH - Article 33 if any substance present in our [goods \(above a concentration of 0,1 % weight by weight\) will be classified as SVHC by the European Chemicals](http://www.echa.europa.eu/)  Agency (ECHA)<sup>11</sup>.

#### **RoHS**

Trenz Electronic GmbH herewith declares that all its products are developed, manufactured and distributed RoHS compliant.

#### **WEEE**

<sup>9</sup> <http://guidance.echa.europa.eu/>

<sup>10</sup> <https://echa.europa.eu/candidate-list-table>

<sup>11</sup> <http://www.echa.europa.eu/>

Information for users within the European Union in accordance with Directive 2002/96/EC of the European Parliament and of the Council of 27 January 2003 on waste electrical and electronic equipment (WEEE).

Users of electrical and electronic equipment in private households are required not to dispose of waste electrical and electronic equipment as unsorted municipal waste and to collect such waste electrical and electronic equipment separately. By the 13 August 2005, Member States shall have ensured that systems are set up allowing final holders and distributors to return waste electrical and electronic equipment at least free of charge. Member States shall ensure the availability and accessibility of the necessary collection facilities. Separate collection is the precondition to ensure specific treatment and recycling of waste electrical and electronic equipment and is necessary to achieve the chosen level of protection of human health and the environment in the European Union. Consumers have to actively contribute to the success of such collection and the return of waste electrical and electronic equipment. Presence of hazardous substances in electrical and electronic equipment results in potential effects on the environment and human health. The symbol consisting of the crossed-out wheeled bin indicates separate collection for waste electrical and electronic equipment.

Trenz Electronic is registered under WEEE-Reg.-Nr. DE97922676.

□ 2019-06-07